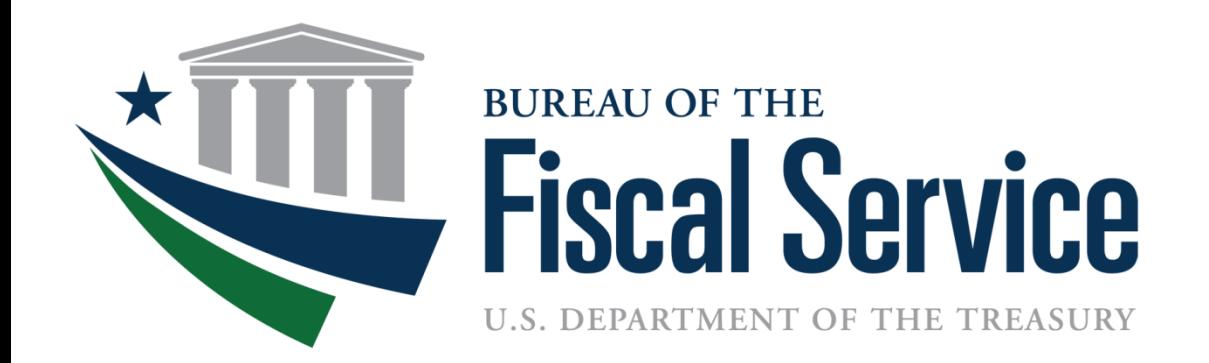

### GTAS Intragovernmental Module

Kirstie Pottmeyer-Hart December 2014

- **Please do NOT take your phone off mute**
- **If your question is not answered during the Webinar, an Intragovernmental representative will respond to your question via email by the end of the next business day.**

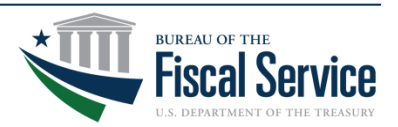

## **Agenda Topics**

- **Agency Readiness**
- **Material Difference Window**
- **Intragovernmental Module**
- **Preparer Role**
- **Certifier Role**
- **Executive Role**
- **Reports**
- **Resources**
- **Contact Information**
- **Questions**

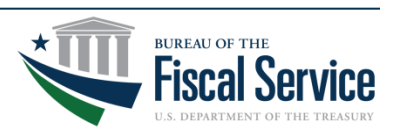

## **Agency Readiness**

### • **User Roles**

- **Preparer** 
	- Enter Material Difference explanations in the Intragovernmental Module in GTAS.

### • **Certifier**

- Certify Material Differences within the Intragovernmental Module of GTAS.
- CFO or designee will need this role to certify Material Differences.
- The certifier for ATB files may be different than the certifier of Material Differences.
- Fiscal Service will be reviewing the certified Material Differences to ensure the CFO or designee provided is the user certifying the differences.

### • **Executive**

- View only role.
- **Note:**
	- Allow ample time to obtain the correct user roles to ensure both Material Difference explanations are entered and certified in the timeframe allowed.

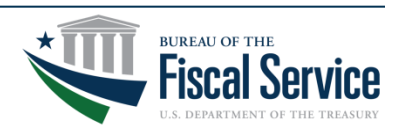

## **Material Difference Window**

### • **Bulk File Reporting Window: Open**

- GTAS bulk file reporting window is open.
- FY2015 GTAS Reporting Window Schedule http://www.fms.treas.gov/gtas/reporting\_schedule.html
- Agencies will see their own data passed required edits, but will only see certified trading partner data.
- Material Difference Explanations **can not** be entered while bulk files are being loaded.

### • **Material Difference Window: Open**

- GTAS reporting window is closed (no more bulk files can be loaded).
- Uncertified bulk files will not be included in the Material Difference calculations or reports.
- Agencies will see all certified data that was used to calculate Material Differences.
- Preparers can begin entering explanations and certifiers (CFO or designee) can certify the explanations by the time designated in the Intragovernmental Reporting Window Schedule.

http://www.fms.treas.gov/gtas/reporting\_schedule.html

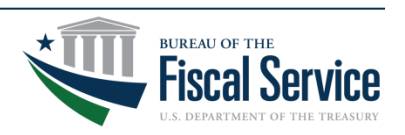

### **Intragovernmental Tab (GTAS Home Page)**

• **Both Preparer and Certifier will have the Intragovernmental Tab shown when logging into GTAS** 

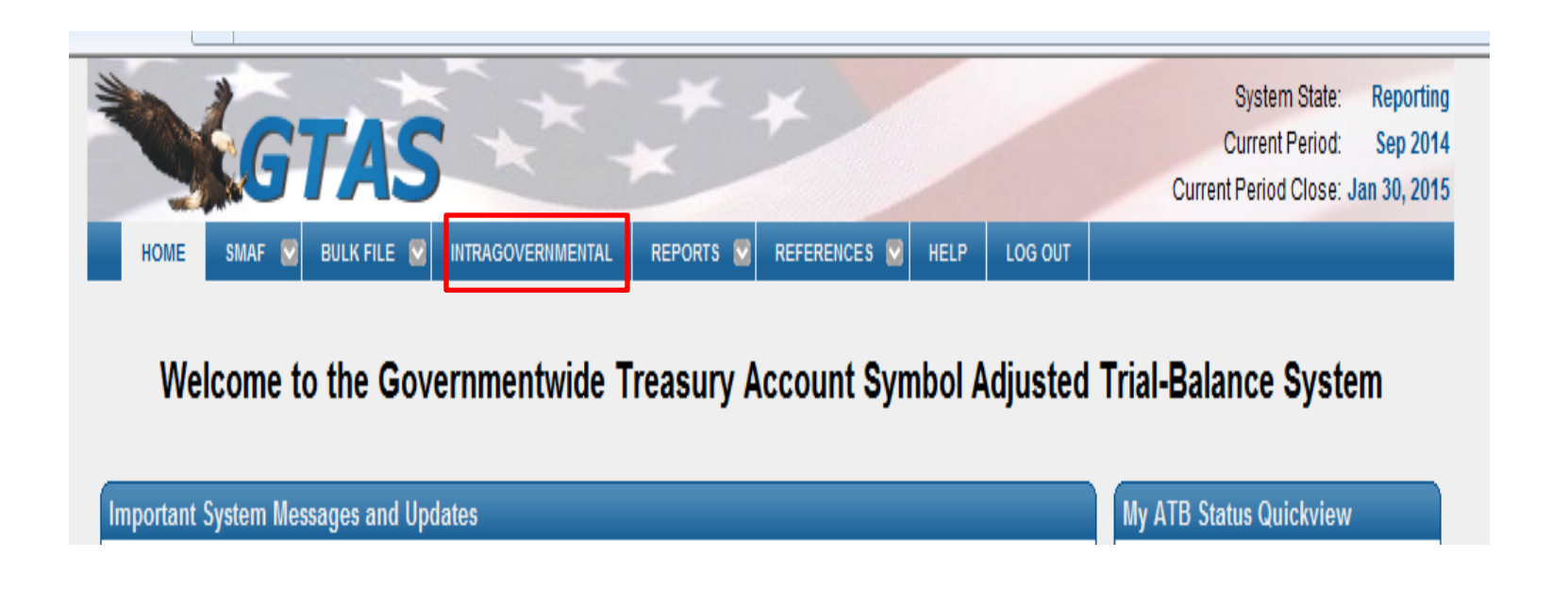

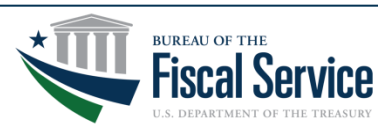

Page 6 **L EAD ∙ T R A N S F O R M ∙ D E L I V E R**

## **Intragovernmental Module**

- **Select criteria according to FY, Period, and FR Entity.**
- **Option to filter by Trading Partner and Reciprocal Category.**
- **It is IMPORTANT to click "Show Results" to get data.**

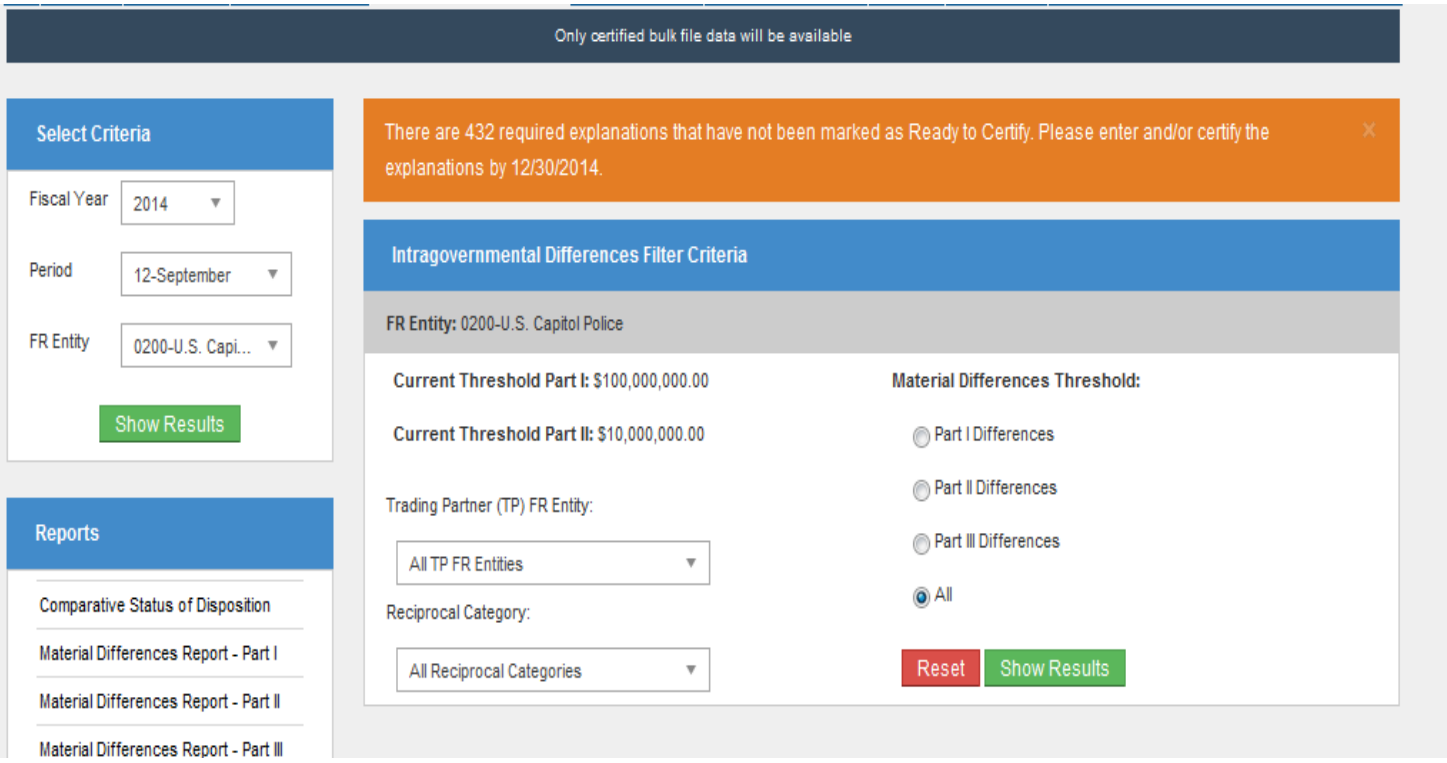

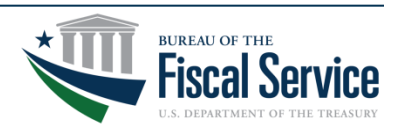

### Page 7 **L EAD ∙ T R A N S F O R M ∙ D E L I V E R**

## **Viewing Material Differences**

- **Agencies will be able to see their Part I, Part II, or Part III (Z) Differences by selecting the appropriate buttons.**
- **The "All" button is used as a research tool and replaces the "Raw Data File" that was previously on the Fiscal Service website.**

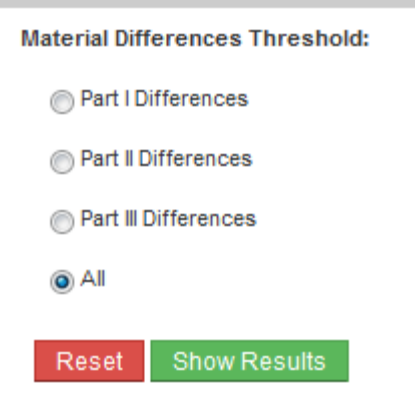

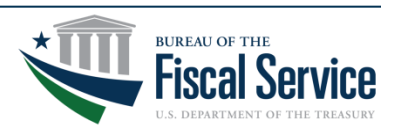

### **Researching Differences**

• **Agencies will use the Intragovernmental Module to research their differences.**

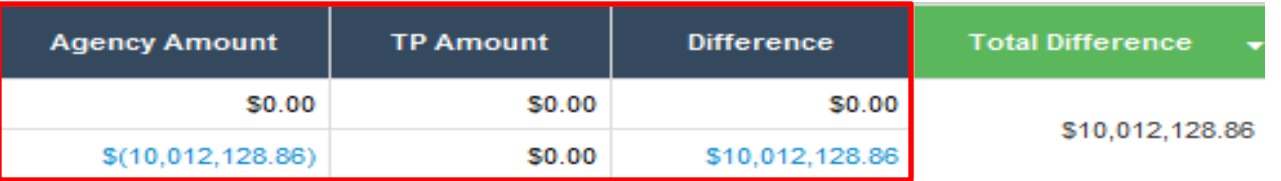

- **The numbers under "Agency Amount", "TP Amount" and "Difference" are clickable.**
- **Clicking on a number under "Agency Amount" or "TP Amount", will show the amounts reported on the bulk file to obtain that total.**

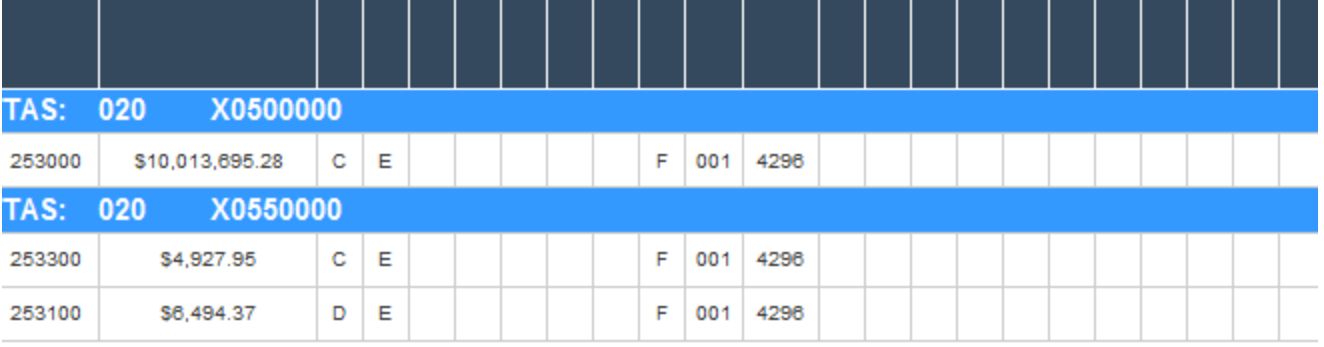

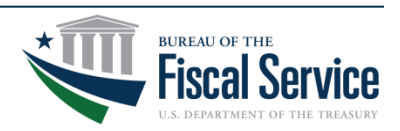

## **Researching Differences continued**

• **Clicking on an amount in the difference column will give a consolidated bulk file view of the amounts included in the TIGAR/TOLLE combination.** 

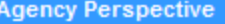

Reciprocal Category: 24 - Buy/Sell Costs/Revenues

Fund Family: RECORDS CENTER REVOLVING FUND, NATIONAL ARCHIVES AND RECORDS ADMINISTRATION

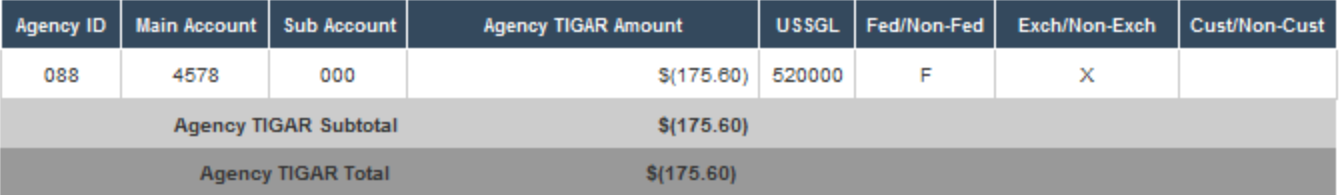

#### **Trading Partner Perspective**

Reciprocal Category: 24 - Buy/Sell Costs/Revenues

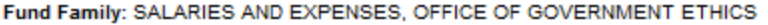

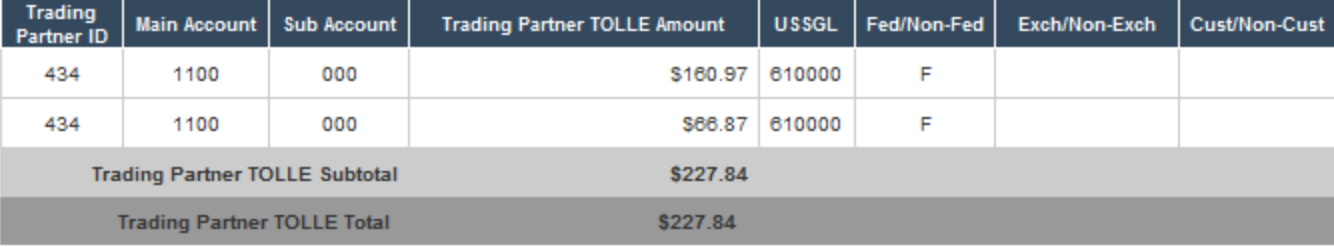

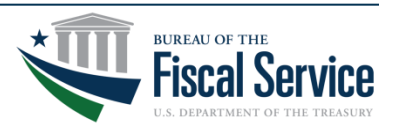

### Page 10 **L EAD ∙ T R A N S F O R M ∙ D E L I V E R**

## **Entering Explanations-Preparer**

- **After filtering to Part I, Part II, or Part III (Z) Differences, the Preparer can see the differences.**
- **Explanations can be entered by the preparer once the Material Difference Window is open (GTAS bulk file reporting window is closed)**

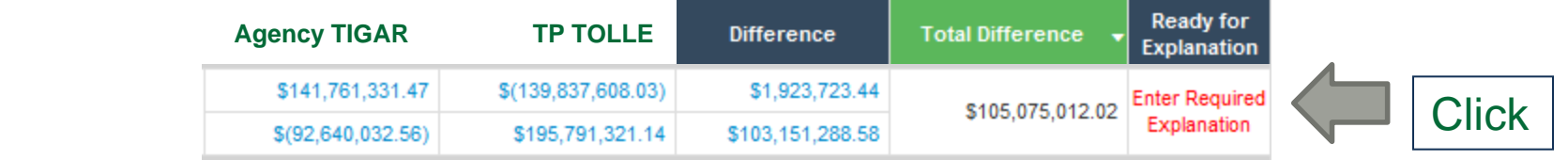

• **Difference Type will need to be selected for all differences. For Part II, select "Part II" difference and for the Z Amounts, select "Z" Schedule.** 

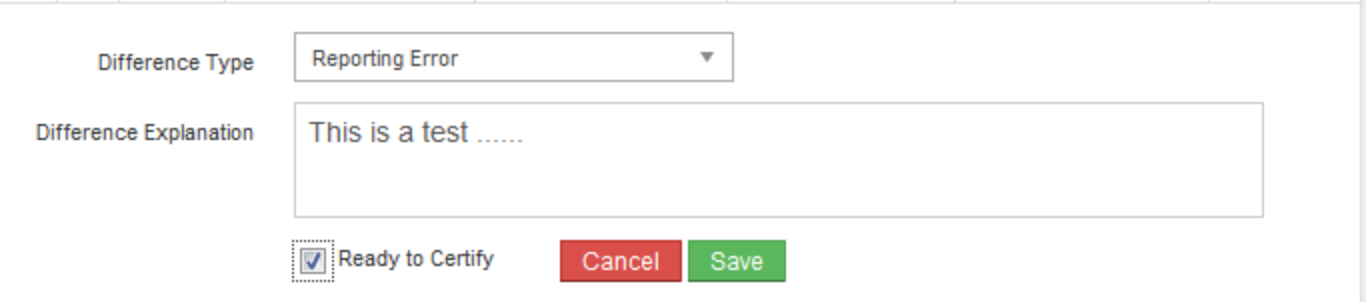

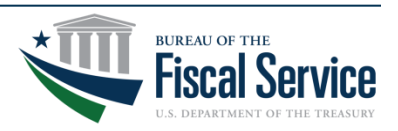

Page 11 **L EAD ∙ T R A N S F O R M ∙ D E L I V E R**

### **Entering Explanations-Preparer Continued**

- **Complete** the explanation section (maximum of 4,000 characters)
- If the explanation is complete and ready for CFO or Designee certification, **check** the "Ready to Certify" and **save.** It is **important**  to save, or it cannot be certified. If the explanation is not ready to certify or the explanation is wrong, **do not** check the "Ready to Certify" box and **select** save.
- A window will open, once the "Ready to Certify" is checked and **Ready to Certify** needs to be saved.

I confirm that I have successfully entered accurate, complete, and reliable explanations for the identified material difference that exceeded the threshold for this reporting period.

Cancel

Ready to Certify

• Preparers have the option to change the "Ready to Certify" back to not being ready by **unchecking** the box and **clicking** save.

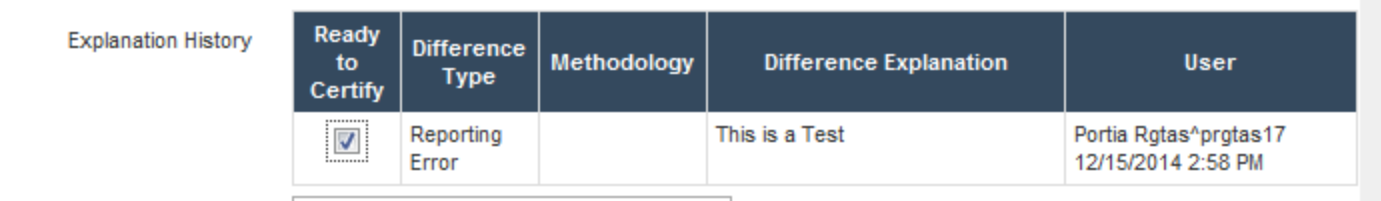

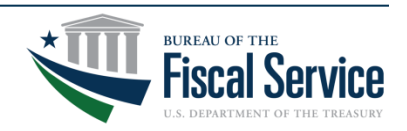

Page 12 **L EAD ∙ T R A N S F O R M ∙ D E L I V E R**

### **Entering Explanations-Preparer Continued**

- Once the "Ready to Certify" has been checked and saved, it is moved to the certifier for certification.
- Only the explanations that are checked with the "Ready to Certify" will be viewable by the certifier for certification.
- The "Ready to Certify" difference will now show View Require
- There is a counter that will show how many explanations have not been marked "Ready to Certify" in the Messaging box at the top of the screen. The counter refreshes whenever an action has been taken.

There are 432 required explanations that have not been marked as Ready to Certify. Please enter and/or certify the explanations by 12/30/2014.

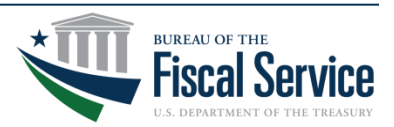

## **Certifying Explanations-Certifier**

- After explanations have been entered and marked "Ready to Certify", the CFO or designee can complete the certification of explanations.
- Certifiers would **navigate** to the Intragovernmental Module and select differences that

are showing

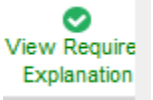

• **Select** "Certify" and the Certification Statement will open, **select** "Certify"

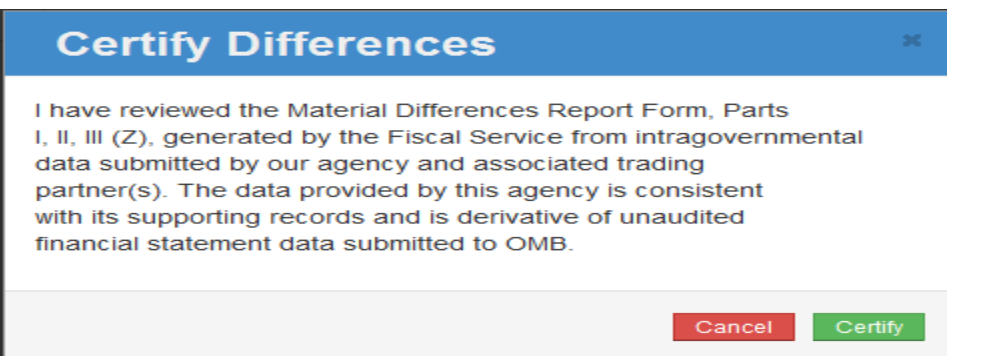

• **Note:** Differences are certified individually not as a blanket certification by FR Entity. Therefore, this process will need to be completed for all differences requiring explanation.

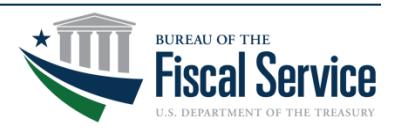

### **Reports**

- **The following Intragovernmental Reports are available:**
	- Comparative Status of Disposition
	- Material Differences Report Part I
	- Material Differences Report Part II
	- Material Differences Report Part III (Z)
- **These Reports are found at:**
	- **Reports Tab>**

**Intragovernmental Reports>**

**Report Name**

• **Reports are available in PDF and Excel formats.**

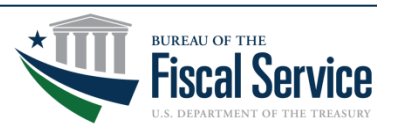

### **Reports continued**

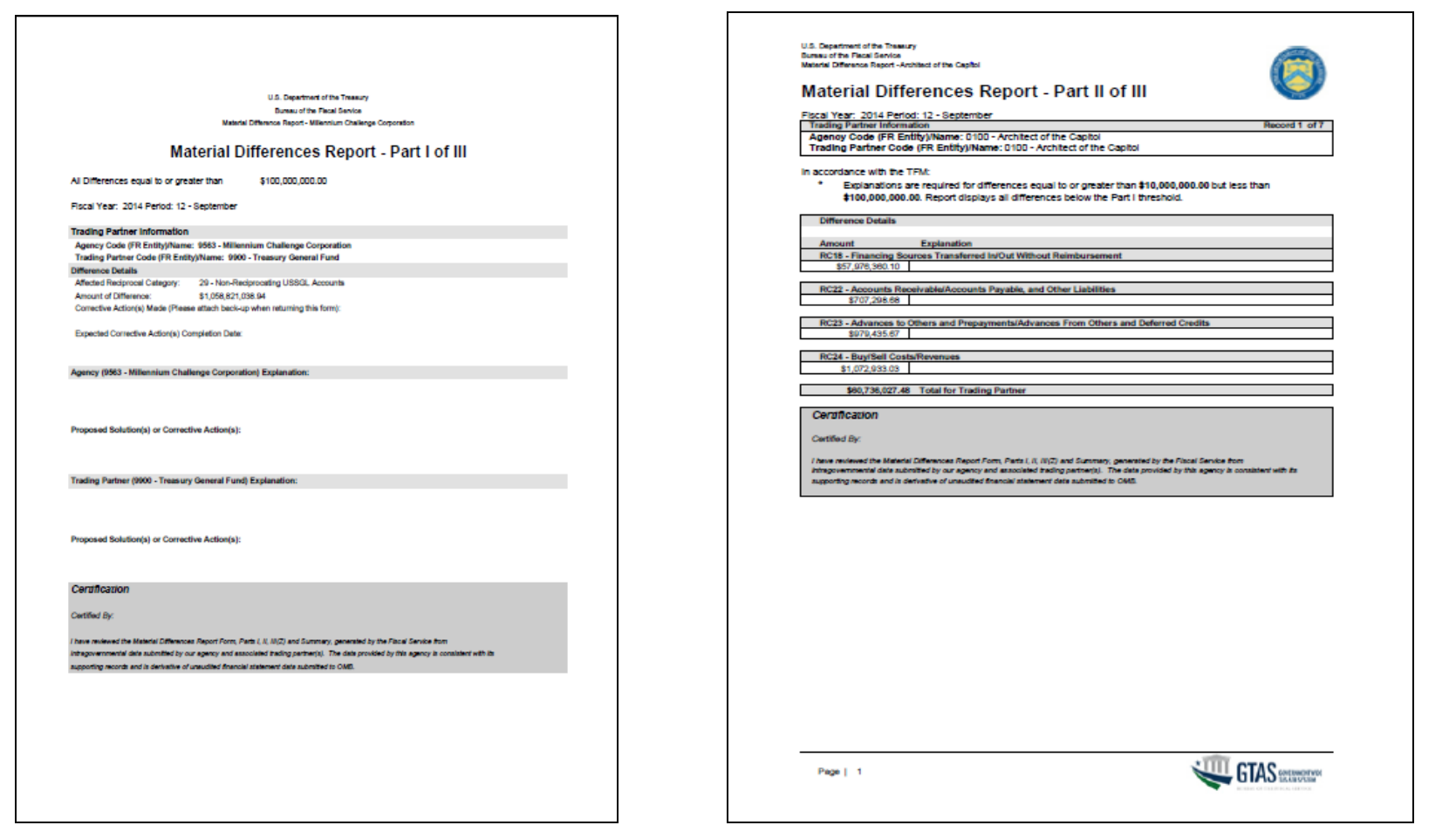

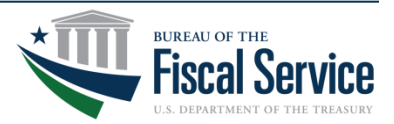

### Page 16 **L EAD ∙ T R A N S F O R M ∙ D E L I V E R**

### **Reports continued**

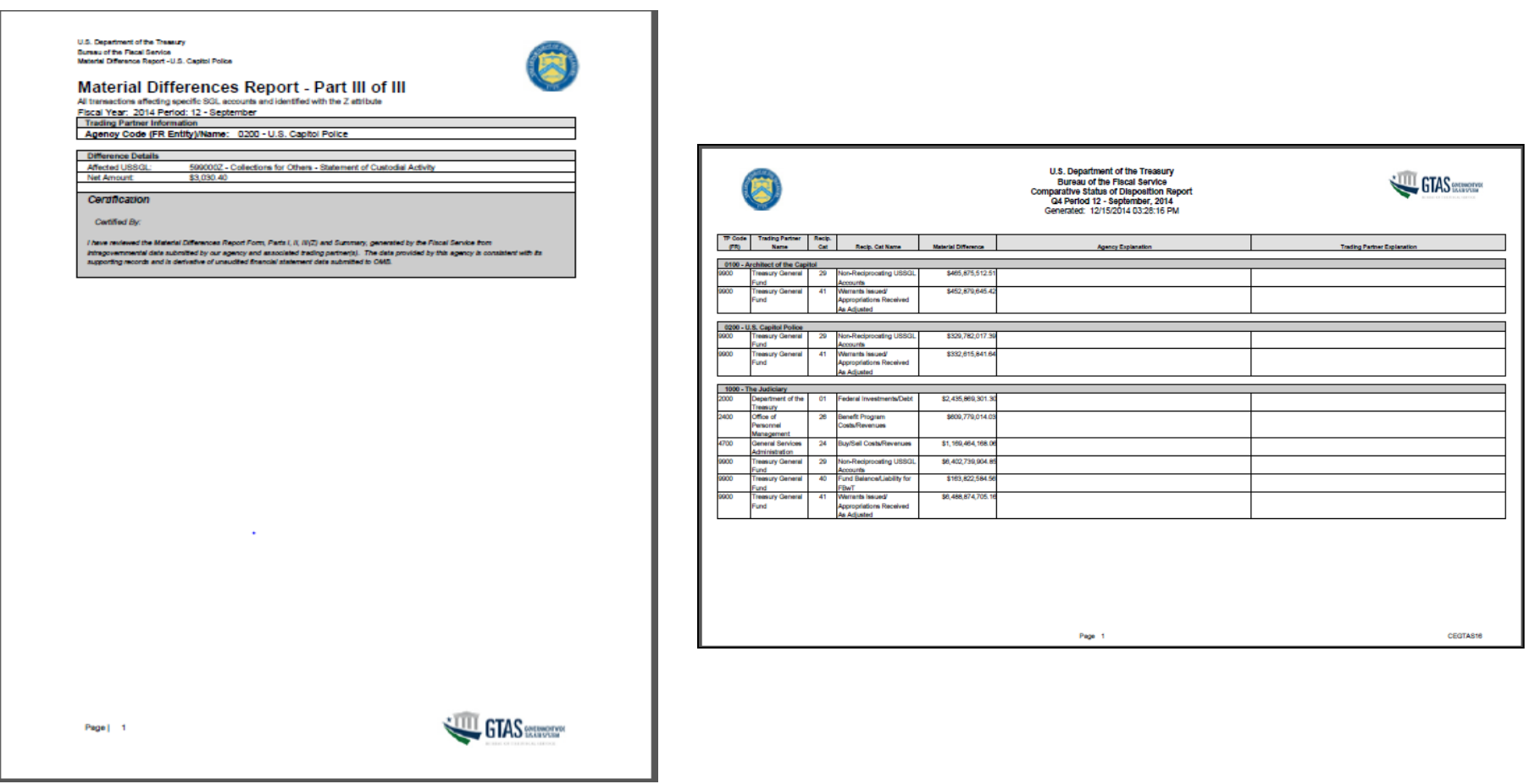

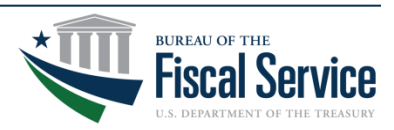

Page 17 **L EAD ∙ T R A N S F O R M ∙ D E L I V E R**

### **Resources**

- **GTAS Enrollment Process:**  [http://www.fiscal.treasury.gov/fsservices/gov/acctg/gtas/gtas](http://www.fiscal.treasury.gov/fsservices/gov/acctg/gtas/gtas_home.htm) [\\_home.htm](http://www.fiscal.treasury.gov/fsservices/gov/acctg/gtas/gtas_home.htm)
	- **To add or change access or roles**
- **Regulations and guidance:**  <http://www.fms.treas.gov/gtas/regulations.html>
- **FY2015 GTAS Reporting Window**  http://www.fms.treas.gov/gtas/reporting\_schedule.html

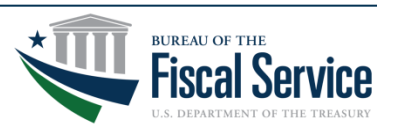

### **Contact Information**

• **Contact Intragovernmental Reporting Contact:**

[http://www.fiscal.treasury.gov/gtas/contact](http://www.fiscal.treasury.gov/gtas/contact-list-for-agencies.html)-list-for-agencies.html

• **Presenter**

**Kirstie Pottmeyer-Hart 304-480-5304**

**[Kirstie.Hart@Fiscal.Treasury.gov](mailto:Kirstie.Hart@Fiscal.Treasury.gov)**

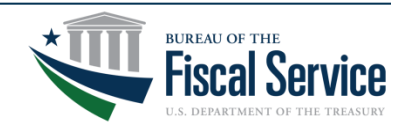

# **Thank You**

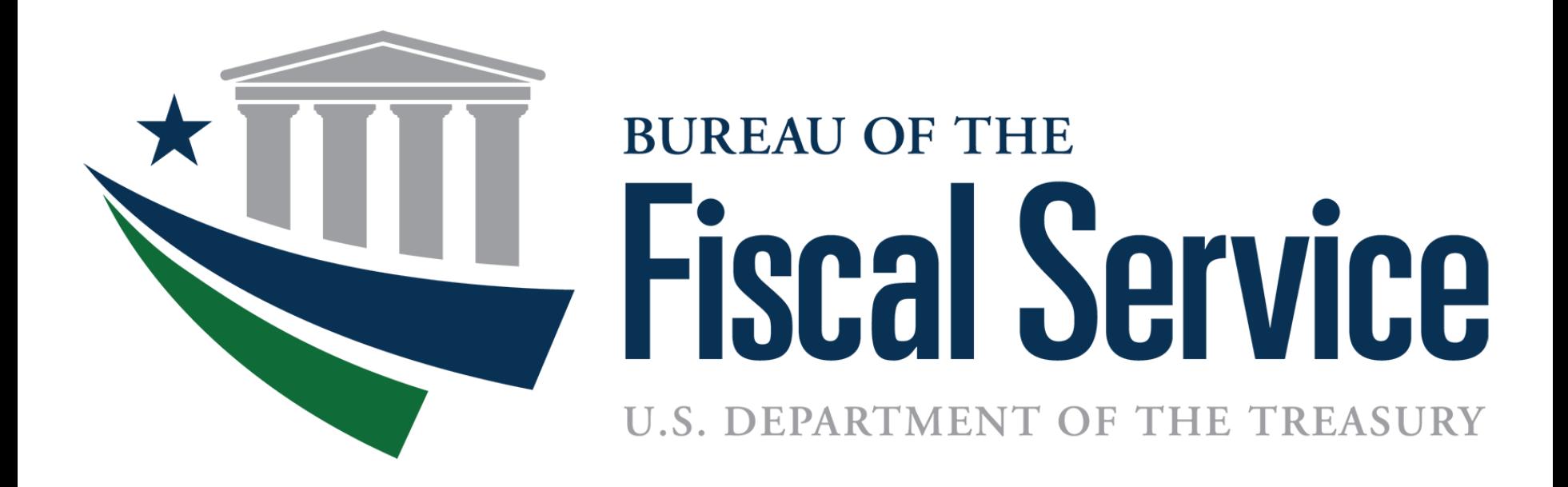

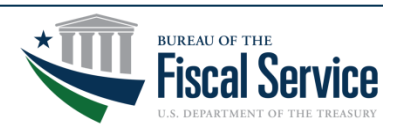

Page 20 **L EAD ∙ T R A N S F O R M ∙ D E L I V E R**